## **Executando um Programa Baseado em Console no Windows/DOS**

Executar um programa baseado em console em sistemas operacionais da família Microsoft Windows não é tão simples quanto parece. Localize um programa executável baseado em console (i.e., um programa de DOS) e tente executá-lo como se fosse um programa desenvolvido para Windows (i.e., dê um clique duplo sobre o ícone do programa). Se você fizer isto, talvez, você tenha uma desagradável surpresa, pois você não verá o resultado esperado, mas simplesmente obterá um breve piscado na tela. Isto não significa que seu programa está incorreto; quer dizer apenas que você não sabe ainda como executá-lo.

Os programas aqui desenvolvidos são dirigidos ao DOS, um antigo sistema operacional que tornou-se obsoleto após a introdução do sistema Windows95. Em sistemas operacionais Windows da Mi[cro](#page-0-0)soft (com exceção da geração Windows 3.x), existe emulação do sistema operacional DOS<sup>1</sup>. Quando você executa um programa do DOS sob o Windows, este sistema age como agiria como se estivesse executando qualquer outro programa: uma janela é aberta (neste caso uma janela de emulação do DOS), o programa é executado e, finalmente, a janela é fechada quando o programa encerra. Portanto, para que você veja algum resultado da execução de um programa DOS nestas circunstâncias, é necessário que o programa seja executado por um longo período de tempo ou que sua execução seja interrompida.

Essa situação parece ter [pr](#page-0-1)opagado a idéia de que qualquer programa escrito em C deve conter uma instrução tal como<sup>2</sup>:

getchar(); /\* Esta opção é ruim \*/

ou

 $\overline{a}$ 

```
system("PAUSE"); /* Esta opção é pior, pois PAUSE não é portável */
```
sem a qual seria impossível ler no terminal aquilo que o programa escreve.

Todavia, o problema de não visualização de resultados impressos pelo programa nessas circunstâncias é devido ao simples fato de o sistema Windows fechar a janela de console DOS quando a execução do programa é encerrada, se esta janela foi aberta apenas para a execução do programa.

A forma correta de contornar este problema é executar o *Prompt de Comando*<sup>3</sup>, navegar até o diretório onde se encontra seu programa e, na janela de console do DOS, digitar o nome do

<span id="page-0-0"></span><sup>&</sup>lt;sup>1</sup> Isto é, o sistema DOS não mais existe, mas o Windows permite que programas do DOS sejam executados num ambiente que simula o funcionamento do antigo DOS.

<span id="page-0-1"></span><sup>2</sup> **NB**: não há mal nenhum em, circunstancialmente, utilizar, por exemplo, **getchar()** com o objetivo de evitar que a janela de console desapareça antes que se tenha oportunidade de examinar o que o programa escreveu. O mal é achar que incluir tal instrução é essencial num programa em C em todas as situações.

programa executável. Assim, você verá o resultado do programa impresso no console, porque, nessa situação, o encerramento do programa não acarreta no fechamento automático do console como ocorria antes.

Acontece que, quando você abre a janela de prompt usando o meu *Iniciar* do Windows, esta janela é aberta num diretório padrão do Windows. Por exemplo, em minha instalação de Windows XP, esta janela é aberta no diretório: C:\Documents and Settings\Ulysses> (v. Figura 1).

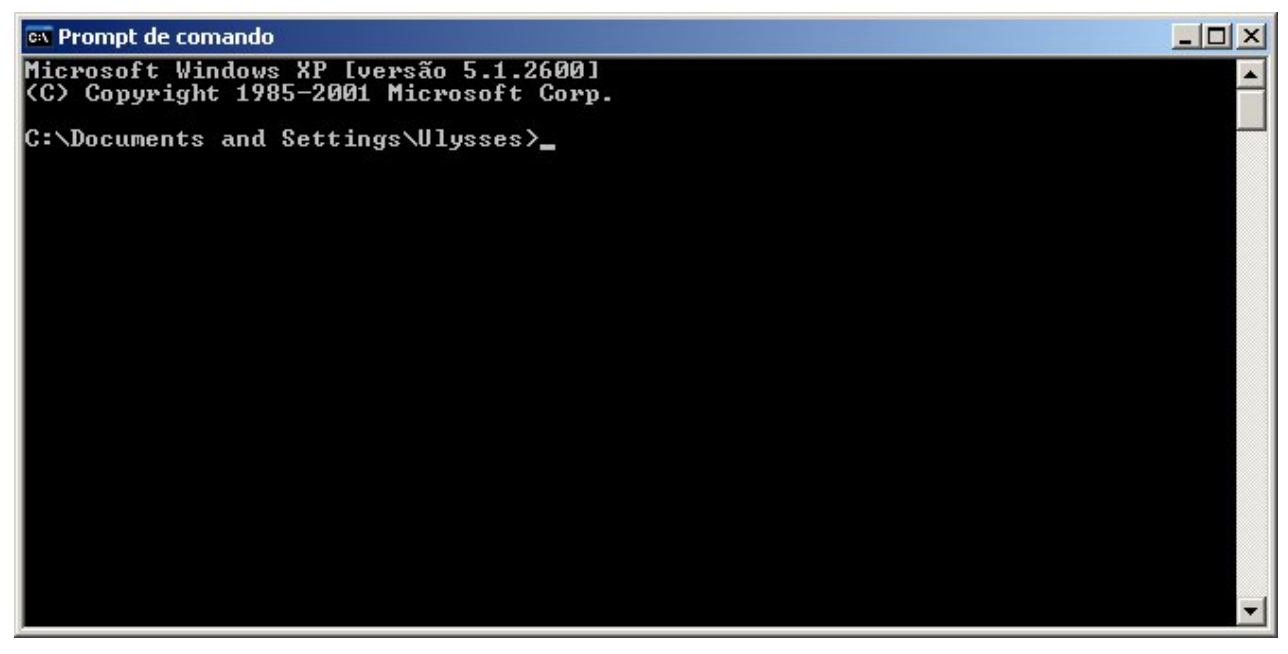

**Figura 1: Prompt do DOS Aberto em Diretório Padrão do Windows XP** 

Assim, o diretório no qual o prompt é aberto provavelmente não é aquele onde se encontra seu programa e, se você digitar o nome do programa na linha de comando para executá-lo, obterá como resposta uma mensagem informando que seu programa não foi encontrado.

Existem duas soluções básicas para resolver esse impasse:

1. Mover o prompt de comando para o diretório onde se encontra seu programa. Por exemplo, se seu programa encontra-se na raiz do disco (ou partição) E:, você pode digitar na linha de comando:

cd /d E:

Agora, é só digitar o nome do seu programa e ele será executado.

 <sup>3</sup> Esta denominação é utilizada no sistema Windows XP. Em outras versões de Windows, este programa pode ter outras denominações (por exemplo, *Prompt do DOS*), mas as recomendações apresentadas aqui também se aplicam a essas outras versões.

2. Sem alterar o diretório do prompt, digitar o nome do programa precedido pelo caminho completo do diretório onde ele se encontra. Por exemplo, se seu programa chama-se teste.exe e ele se encontra no diretório E:, você digita o seguinte na linha de comando:

E:\teste

O problema com as duas abordagens aci[ma](#page-2-0) é que, normalmente, não usamos raízes de discos (ou partições) como diretórios de trabalho<sup>4</sup> (como foi feito nos exemplos acima), de modo que a especificação do diretório do programa torna-se mais trabalhosa. Para facilitar as coisas, sugere-se que você crie um diretório (pasta) para conter todos os seus programas na raiz de alguma partição ou disco. Para facilitar ainda mais, escolha um nome curto para esta pasta (por exemplo, ProgC). Se você colocar seus programas nesta pasta, basta acrescentar o nome dela precedido por \ (barra invertida) após : (dois-pontos) nas especificações de caminho dos exemplos acima:

1. cd /d  $E:\PP$ roqC

2. E:\ProgC\teste

 $\overline{a}$ 

Você deve estar pensando que é muito complicado executar um programa na linha de comando do DOS e isto é relativamente verdadeiro. Mas existem duas maneiras de facilitar sua vida:

3. Crie um diretório para conter seus programas como prescrito acima e, em seguida crie um atalho para o comando do DOS que abra uma janela de comando neste diretório. Para realizar isto, siga os seguintes passos:

3.1 Localize o atalho de prompt no menu *Iniciar* do Windows, clique com o botão direito do mouse sobre ele e escolha a opção *Copiar*, como mostra a **Figura 2**.

<span id="page-2-0"></span><sup>4</sup> Aqui, *diretório de trabalho* ou *pasta de trabalho* é a pasta onde são mantidos os programas desenvolvidos.

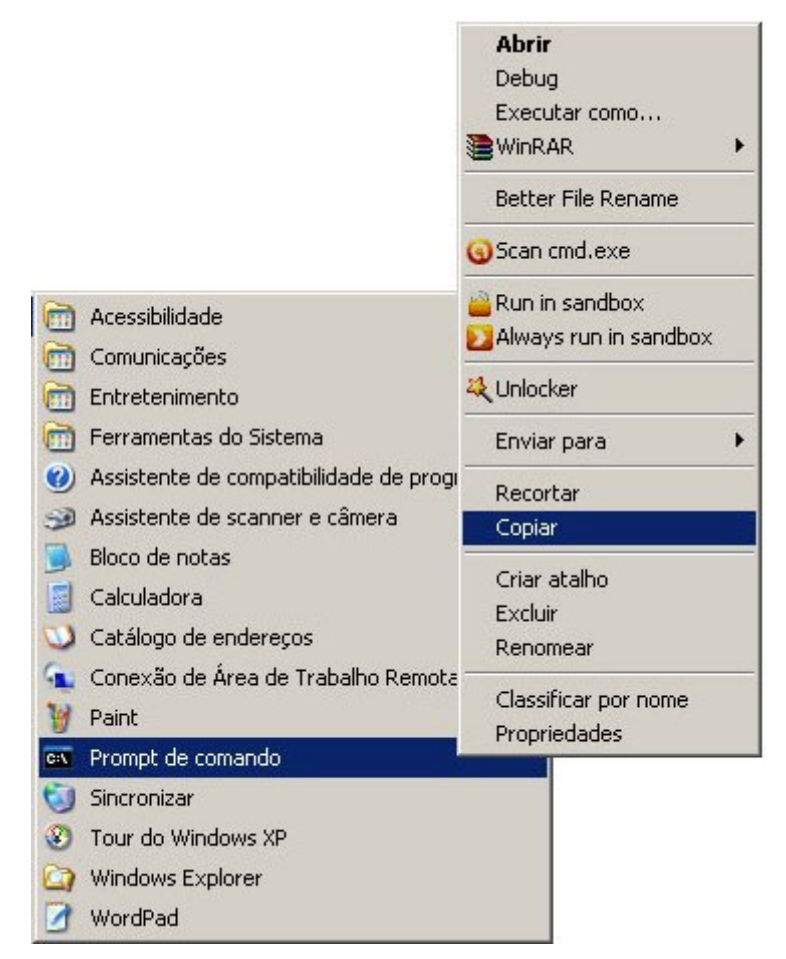

**Figura 2: Copiando um Atalho para o Prompt do DOS** 

3.2 Cole o atalho copiado no local (i.e., pasta ou área de trabalho) que você julgar mais conveniente (por exemplo, na pasta *Meus Documentos*).

3.3 Após colar o atalho, clique sobre ele com o botão direito do mouse e escolha a opção *Propriedades*. Quando a janela de propriedades abrir, digite no espaço do campo *Iniciar em:* o caminho do seu diretório de trabalho. Existe uma maneira bem simples de fazer isto: antes de abrir a janela *Propriedades*, abra sua pasta de trabalho, selecione o endereço da pasta na barra de endereço e copie com CTRL+C; então, em vez de digitar o nome do diretório de trabalho, apenas selecione o que está escrito no espaço *Iniciar em:* e cole o endereço do diretório com CTRL+V (v. **Figuras 3**, **4** e **5**).

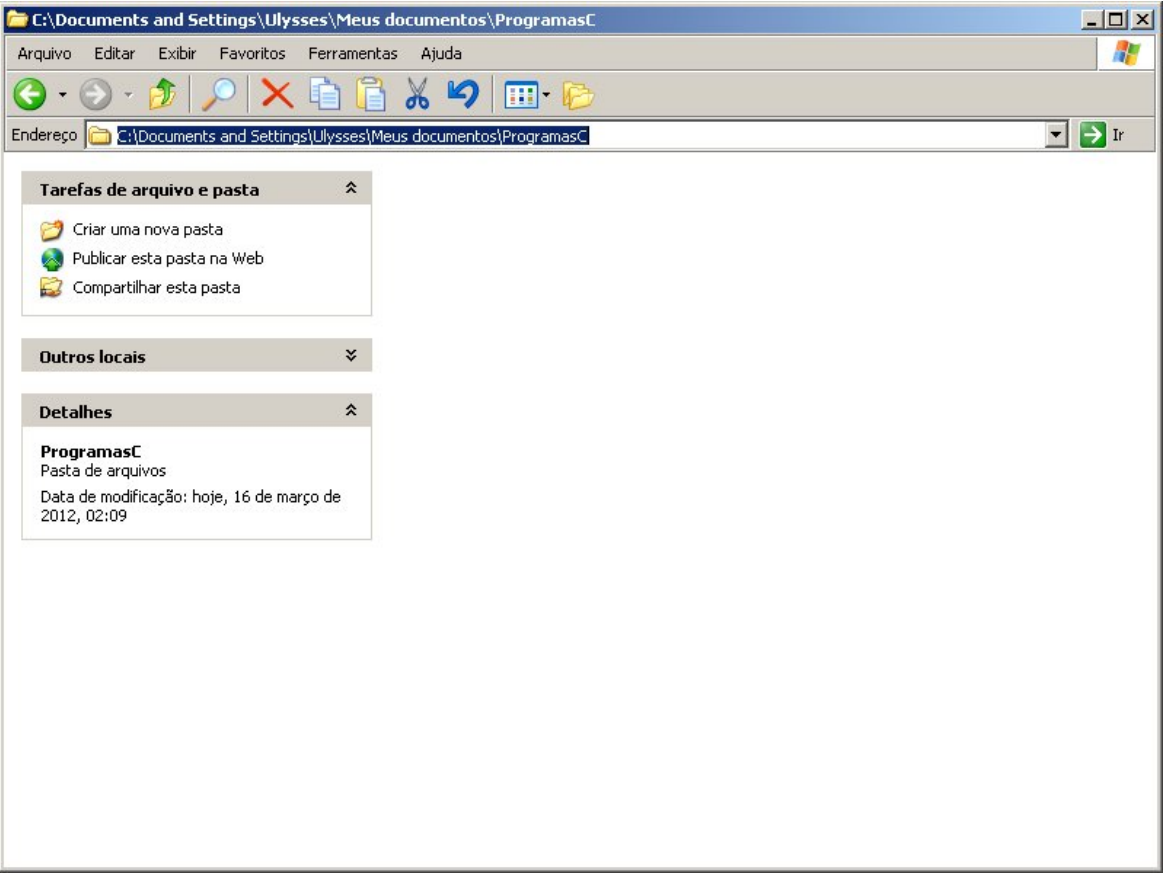

**Figura 3: Copiando o Caminho do Diretório de Trabalho** 

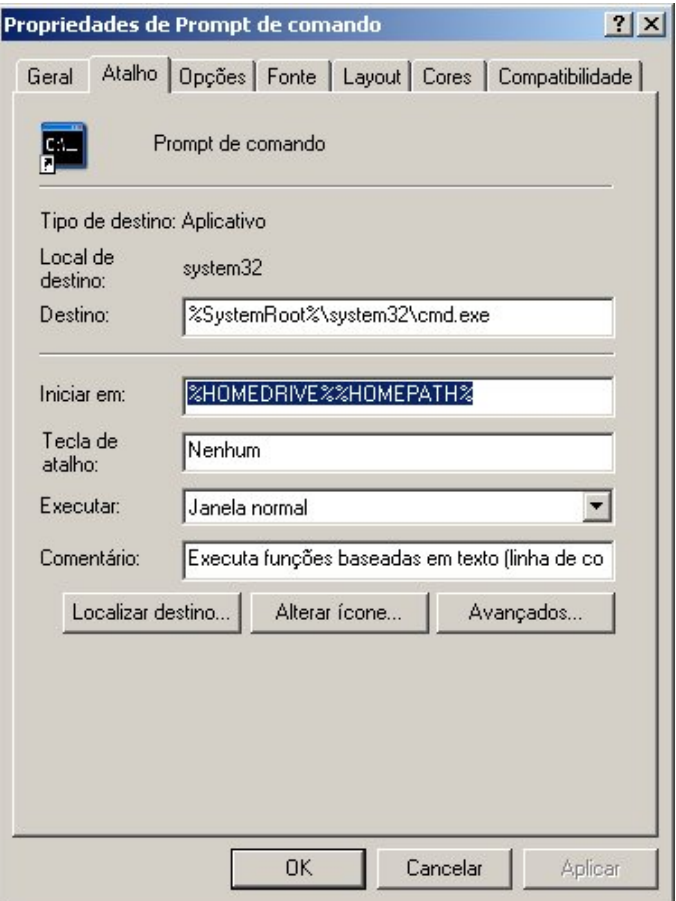

**Figura 4: Selecionando o Campo** *Iniciar em:* **da Janela de Propriedades do Atalho para o Prompt do DOS** 

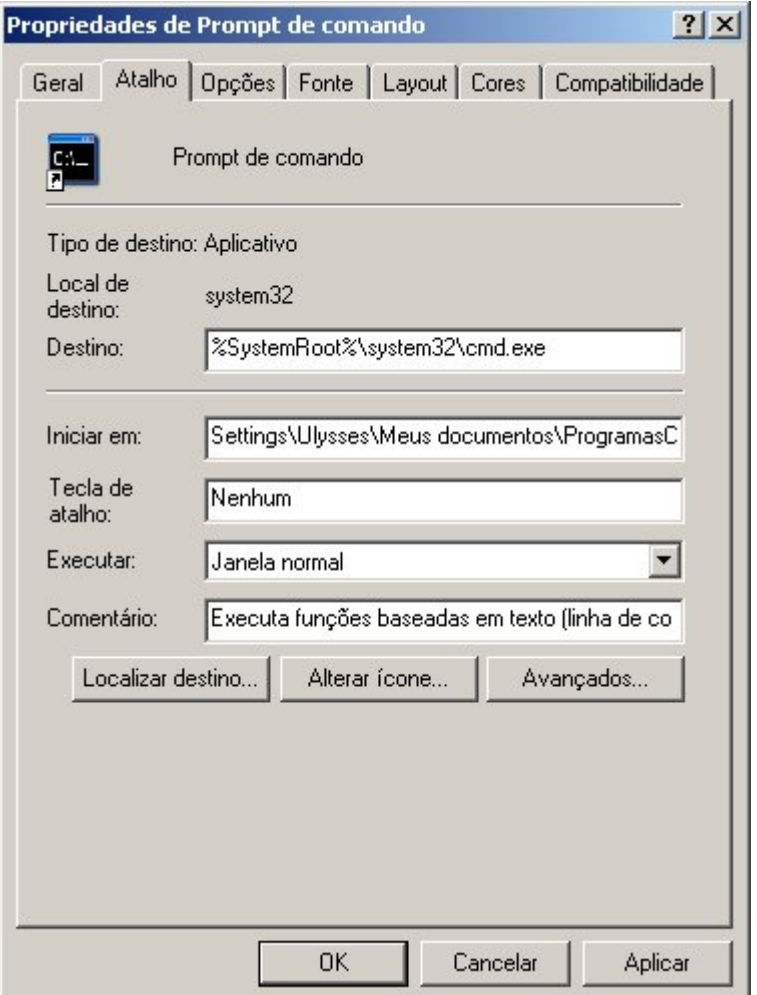

**Figura 5: Caminho do Diretório de Trabalho Colado no Campo** *Iniciar em:* **da Janela de Propriedades** 

Clique em *OK* na janela *Propriedades* e teste seu atalho dando um clique duplo sobre ele. Se tudo correu bem, será aberto um prompt de comando no diretório escolhido, como mostra a **Figura 6**.

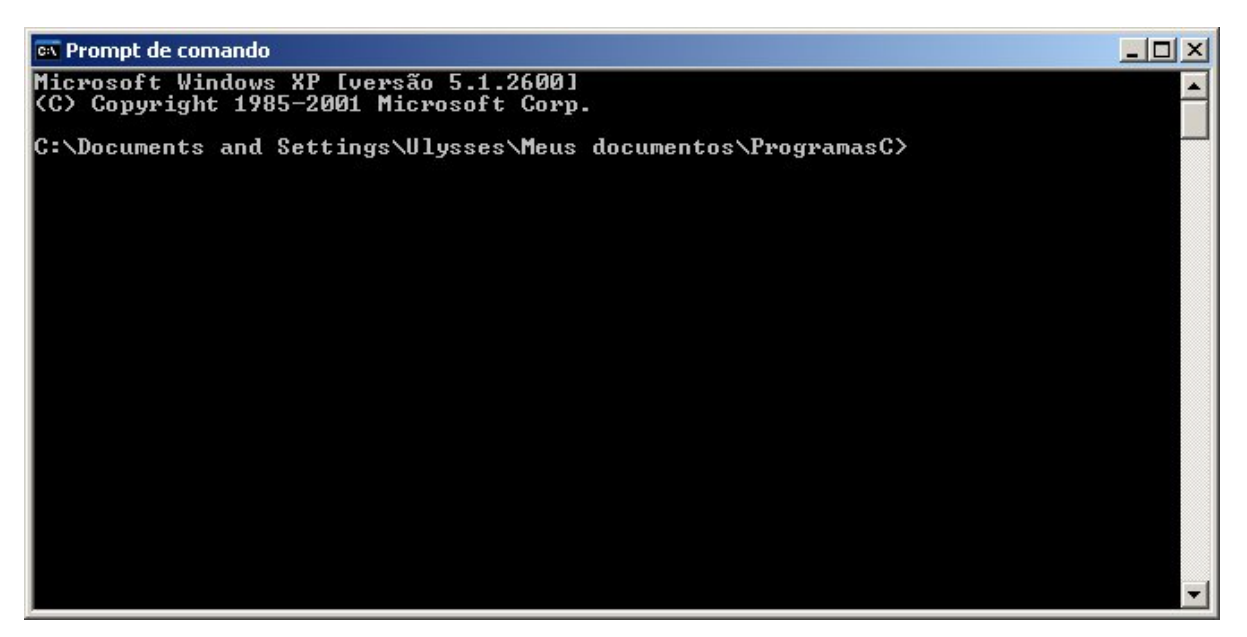

**Figura 6: Prompt de Comando Aberto no Diretório de Trabalho** 

Devido à facilidade de execução do último procedimento acima, você não precisa mais preocuparse em escolher um diretório de trabalho com nome curto e localizado na raiz de algum disco para facilitar sua vida. Isto é, a facilidade deste procedimento é a mesma para qualquer diretório que você escolher.

Se você mantiver seus programas num mesmo diretório de trabalho, o último procedimento sugerido acima é suficiente, fácil e só precisa ser seguido uma única vez. Se usar vários diretórios de programas, você pode criar um atalho de DOS para cada diretório, mas a melhor opção neste caso é executar o procedimento a seguir.

4. Utilize uma extensão do Windows denominada *Open Command Window Here* ou *Open Command Prompt Here* (dependendo da versão de Windows). Este pequeno programa da Microsoft permite que se abra um prompt de comando em qualquer pasta de maneira bem simples. Se você usar Windows Vista ou Windows 7, não precisa instalá-lo, pois ele já é automaticamente instalado durante o processo de instalação do sistema. Caso contrário, siga o seguinte procedimento

4.1 Faça download deste programa e instale-o. Existe um link para este programa no site da disciplina que funciona perfeitamente bem no Windo[ws](#page-7-0) XP. Para outras versões de Windows não é difícil encontrar este programa na internet<sup>5</sup>.

Para abrir um pro[m](#page-7-1)pt do DOS em qualquer pasta, basta clicar sobre a pasta com o botão direito do mouse<sup>6</sup> e escolher, no menu que se abre, a opção *Open Command Window Here* (ou equivalente, dependendo da versão de Windows usada), como mostra a **Figura 7**.

 $\overline{a}$ 

<span id="page-7-1"></span><span id="page-7-0"></span><sup>5</sup> Normalmente, este programa faz parte de uma coleção de pequenos programa denominado Windows Powertoys.

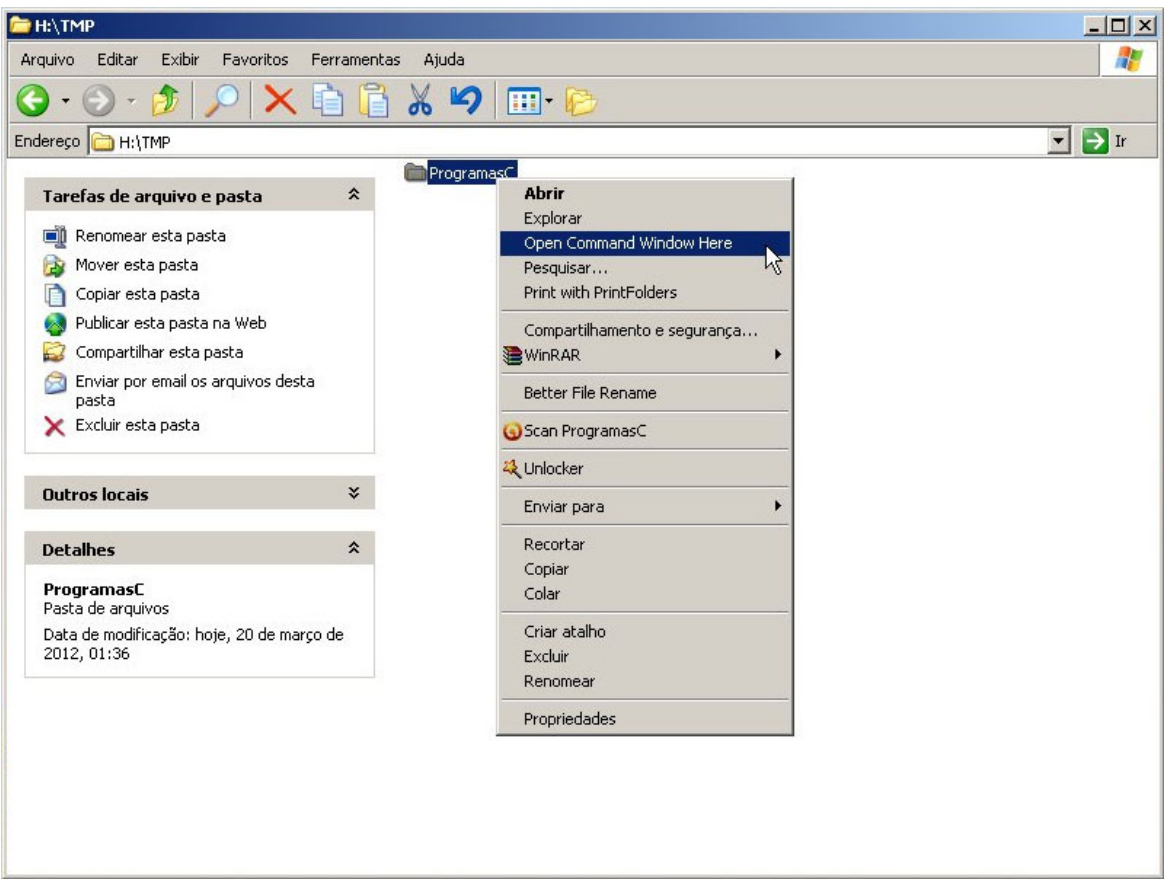

**Figura 7: Usando a Extensão** *Open Command Window Here*

## *Bibliografia*

• Oliveira, Ulysses de, *Programando em C: Volume I – Fundamentos*, Editora Ciência Moderna, 2007. (**Capítulo 2**)

 <sup>6</sup> Nos sistemas Windows Vista e Windows 7, o clique do mouse deve ser acompanhado do pressionamento da tecla *Shift*.